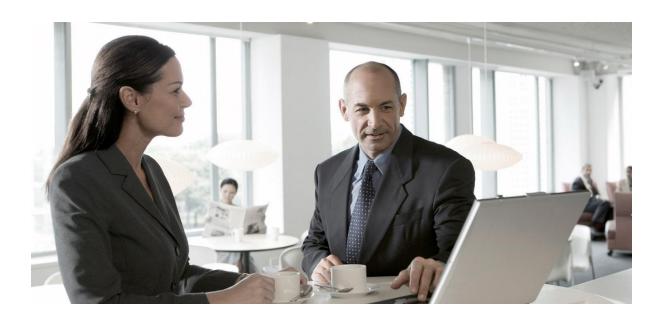

Configuring SAP Master Data Governance Fashion Management Solution extension by Utopia™

# FMS Configuration 8.0

For RFM please use MDG-RFM guide

#### CUSTOMER

Document Version: 30-AUGUST-2016

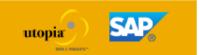

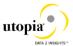

## Copyright

© Copyright 2015 SAP AG. All rights reserved. Portions © Copyright 2015 Utopia Global, Inc. All Rights Reserved

SAP Library document classification: PUBLIC

No part of this publication may be reproduced or transmitted in any form or for any purpose without the express permission of SAP AG and/or Utopia Global, Inc. The information contained herein may be changed without prior notice.

Some software products marketed by SAP AG and its distributors as well as those marketed by Utopia Global, Inc. contain proprietary software components of other software vendors. National product specifications may vary.

These materials are provided by SAP AG and its affiliated companies ("SAP Group") and by Utopia Global, Inc. for informational purposes only, without representation or warranty of any kind, and neither SAP Group nor Utopia Global Inc. shall be liable for errors or omissions with respect to the materials. The only warranties for SAP Group products and services and Utopia Global, Inc. products and services, are those that are set forth in the express warranty statements accompanying such products and services, if any. Nothing herein should be construed as constituting an additional warranty.

SAP and other SAP products and services mentioned herein as well as their respective logos are trademarks or registered trademarks of SAP AG in Germany and other countries.

Utopia products and services mentioned herein as well as their respective logos are trademarks or registered trademarks of Utopia Global, Inc. in the United States of America.

Please see <a href="http://www.sap.com/corporate-en/legal/copyright/index.epx#trademark">http://www.sap.com/corporate-en/legal/copyright/index.epx#trademark</a> for additional trademark information and notices.

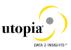

## **Icons in Body Text**

| Icon     | Meaning        |
|----------|----------------|
| Λ        | Caution        |
| <b>*</b> | Example        |
| i        | Note           |
| ÷        | Recommendation |
| 4        | Syntax         |

Additional icons are used in SAP Library documentation to help you identify different types of information at a glance. For more information, see *Help on Help* → *General Information Classes and Information Classes for Business Information Warehouse* on the first page of any version of *SAP Library*.

## **Typographic Conventions**

| Type Style                  | Description                                                                                                    |  |  |
|-----------------------------|----------------------------------------------------------------------------------------------------|--|--|
| Example Text                | Words or characters quoted from the screen. These include field names, screen titles, pushbuttons labels, menu names, menu paths, and menu options.  Cross-references to other documentation.                                   |  |  |
| <b>Example Text</b>         | Emphasized words or phrases in body text, graphic titles, and table titles.                                                                                                    |  |  |
| EXAMPLE TEXT                | Technical names of system objects. These include report names, program names, transaction codes, table names, and key concepts of a programming language when they are surrounded by body text, for example, SELECT and INCLUDE |  |  |
| Example text                | Output on the screen. This includes file and directory names and their paths, messages, names of variables and parameters, source text, and names of installation, upgrade and database tools.                                  |  |  |
| Example text                | Exact user entry. These are words or characters that you enter in the system exactly as they appear in the documentation.                                                                                                    |  |  |
| <example text=""></example> |                                                                                                    |  |  |
| EXAMPLE TEXT                | Keys on the keyboard, for example, F2 or ENTER.                                                                                                    |  |  |

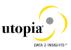

## Table of Contents

| Configuring Master Data Governance for Retail and Fashion Management                          | 6    |
|-----------------------------------------------------------------------------------------------|------|
| Prerequisites                                                                                 | 6    |
| Process                                                                                       | 9    |
| Activate the Data Model [AR]                                                                  | 10   |
| Activate Business Configuration Set                                                           | 11   |
| Verify UI Modeling [Optional]                                                                 | 12   |
| Set Up Search                                                                                 | 13   |
| Configure Change Request Settings                                                             | 17   |
| Variant Splitter Configuration                                                                | 19   |
| Tasks to do when deploying MDG FMS 8.0 when already MDG RFM 6.0 in your systematical systems. | em21 |
| Configure Workflow Tasks                                                                      | 22   |
| Set Up the Rule-Based Workflow                                                                | 23   |
| Setup Data Replication                                                                        | 29   |
| Setup Analytics for MDG                                                                       | 31   |
| Choose where you want to run SAP Master Data Governance                                       | 31   |
| Final Steps                                                                                   | 32   |

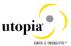

# **Configuring Master Data Governance for Retail and Fashion Management**

To use Master Data Governance for Retail and Fashion Management extension by Utopia™ (MDG-RFM) you need to carry out the steps described below.

#### **Prerequisites**

#### **Business Function**

You have activated the following business functions:

- Business Function Set SAP Retail (ISR RETAILSYSTEM)
- Business Function Set SAP FMS( FASHION 03)
- Master Data Governance, Generic Functions (MDG FOUNDATION)
- Master Data Governance, Generic Functions 2 (MDG FOUNDATION 2)
- Master Data Governance, Generic Functions 3 (MDG FOUNDATION 3)
- Master Data Governance, Generic Functions 7.0 (MDG FOUNDATION 4)
- Master Data Governance, Generic Functions 7.0 Feat. Pack (MDG FOUNDATION 5)
- Master Data Governance, Generic Functions 8.0 (MDG FOUNDATION 6)

## <sup>1</sup> Note

This business function is available with support package 01 and higher of MDG 8.0.

## <sup>1</sup> Note

Before you activate the business functions, ensure that you have the administration authorization for MDG. The required authorization objects are delivered with the authorization role SAP\_MDG\_ADMIN. In transaction PFCG, we recommend creating a copy of this role and assigning the relevant authorization values. For the authorization object USMD\_DM Data Model you need to assign the values for the authorization field USMD\_MODEL Data Model (for example MM, BP, or 0G) and the values for the authorization activity ACTVT Activity (for example 01: Create or generate, or 02: Change).

For additional BCV Content activate business function  $/BCV/NWBC\_SIDEPANEL$ . If you want to use the MDG for RFM homepage or the Business Context Viewer, activate the business functions /BCV/MAIN and  $/BCV/MAIN_1$ . For more information on the Business Context Viewer see, <u>Business Context Viewer in Single Processing</u> [External].

#### Set Up Workflow

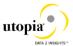

To use the rule-based workflow processes of SAP Master Data Governance, Retail and Fashion Management extension by Utopia TM, you have defined general settings for SAP Business Workflow [External] in Customizing for SAP NetWeaver under Application Server Business Management SAP Business Workflow. Remember to regenerate the authorization profile of SAP ALL or include USMD\* authorization objects into the authorization for the user WF-Batch.

To activate the workflow features, use the semi-automated configuration in transaction **SWU3**. You can also access these settings in Customizing under SAP NetWeaver Application Server Business Management SAP Business Workflow Maintain Standard Settings

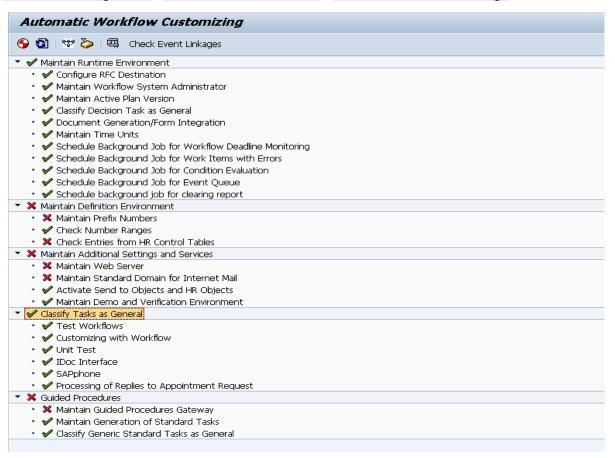

For further information, see the documentation for the Configuration activity. Note the following when maintaining the settings:

- When configuring the RFC destination you need super user authorization to create the default WF-BATCH user.
- Regenerate the authorization profile for SAP\_ALL or include the USMD\* authorization objects into the authorizations of the user WF-Batch.
- For the *Check Entries from HR Control Tables* section you may need to execute report RHSOBJCH in transaction **SE38** and keep the default settings.
- Maintain the prefix numbers for the standard objects.
- You do not need to maintain the Web Server node and Guided Procedures section.

#### Import content of MDG for RFM

For this activity, please refer to MDG-RFM Installation Guide [External File].

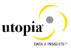

#### Adjust Profile Parameters

Ensure that the profile parameter size for the *Shared Objects Memory* is the correct. To check this setting run transaction RZ11 and verify that the value for parameter abap/shared\_objects\_size\_MB is between 200 and 300 megabytes.

If you want to use the SAP NetWeaver Business Client with single sign on, ensure that the parameters login/create\_sso2\_ticket and login/accept\_sso2\_ticket are set correctly.

Use transaction  ${\tt RZ11}$  to check that the host name is fully qualified for parameter  ${\tt icm/host}$  name full.

#### User Roles

MDG-RFM comes with some standard roles which needs to be assigned to the users depending on their responsibilities in the Company:

| • | /UGI4/MDGRFM_FMS_MENU | Master Data Governance for RFM: Menu (Only Menu) |
|---|-----------------------|--------------------------------------------------|
| • | /UGI4/MDGRFM_FMS_REQ  | Master Data Governance for RFM: Requester        |
| • | /UGI4/MDGRFM_FMS_SPEC | Master Data Governance for RFM: Specialist       |
| • | /UGI4/MDGRFM_FMS_STEW | Master Data Governance for RFM: Data Steward     |
| • | /UGI4/MDGRFM_FMS_DISP | Master Data Governance for RFM: Display          |

In order to successfully conduct the next steps in the configuration process, you must have the following user roles assigned in the **PFCG** transaction:

- SAP MDGA MENU Master Data Governance: Analytics
- SAP MDG ADMIN Master Data Governance: Administrator

This role contains authorizations for basic tasks relevant to the configuration and administration of SAP Master Data Governance (MDG) for all domains. Some authorizations allow critical activities. If you have multiple users involved in the configuration and administration of MDG content, we recommend you split this role into several new roles and give each new role a subset of the authorizations for this role. Such an approach ensures users only complete tasks they are responsible for and reduces the risk of critical errors. Authorizations for the MDG transactions are not included in this role.

In addition, the role SAP\_PAGEBUILDER\_DISPLAY is required to use the Page Builder tool for accessing homepages created using Page Builder.

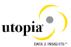

#### Web Dynpro Applications

For security reasons the services delivered for Web Dynpro applications are delivered in an inactive state. You must activate the services you want to use. Use transaction **SICF** to activate the services. For a detailed list of the relevant services, see <u>Services to be activated for Web Dynpro Applications</u> [External File].

Refer to the Web Services for MDG-CO (i.e.; Custom Objects) that need to be activated.

**Note:** Once you have activated a service, it cannot be reset to inactive.

#### Number Ranges

Use transaction SNRO to ensure that the objects below have the listed number range values:

| Object                              | Interval number | From Number | To Number |
|-------------------------------------|-----------------|-------------|-----------|
| /UGI4/RT                            | 01              | 000000001   | 999999999 |
| DATLDLOGID (Only maintain if object | 01              | 10000002    | 99999999  |
| exists in your system)              |                 |             |           |

#### **Process**

This process describes the minimal set of customizing steps and recommended check activities required to do the following:

- Create article
- Change article
- Multiple-record processing

You run the settings for this process in Customizing under Cross-Application Components Processes and Tools for Enterprise Applications Master Data Governance.

- 1. Activate the Data Model AR
- 2. Activate Business Configuration Set
- 3. Verify UI Modeling [Optional]
- 4. Set Up Search
- 5. Verify Data Quality and Search Settings
- Configure Change Request Settings
- 7. Variant Splitter Configuration
- 8. Tasks to do when deploying MDG FMS 8.0 when already MDG RFM 6.0 in your system
- 9. Configure Workflow Tasks
- 10. Set Up the Rule-Based Workflow
- 11. Setup Analytics for MDG
- 12. Choose where you want to run SAP Master Data Governance
- 13. Final Steps

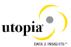

#### Activate the Data Model [AR]

Check (or enhance) and activate the AR data model including temporary IDs for internal number handling.

1. Check whether you can use the data model delivered by SAP for managing your article master data with MDG-RFM for FMS solution.

Activate the delivered data model AR in Customizing for Master Data Governance under General Settings Data Modelling Edit Data Model.

## <sup>1</sup> Note

You can select the governance scope at any point after you activate the Data Model. The governance scope determines which fields from the data model can be edited by the Master Data Governance application. Use this customizing activity to narrow the governance scope:

\*\*Master Data Governance\*\*

\*\*General Settings\*\*

\*\*Process Modeling\*\*

\*\*Define Governance Scope\*\*

By deactivating or reactivating an entity, a relationship, or an attribute you are not changing any dictionary or database object; you are only changing the ability of MDG to edit the chosen object. When you take a field out of governance scope it becomes read-only on the MDG UI and you may wish to remove it.

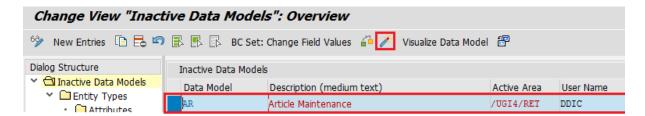

2. Assign an internal key.

To support internal key assignment, run the activity in Customizing for *Master Data Governance* under General Settings Data Modelling Define Prefixes for Internal Key Assignment D.

<u>MANDATORY</u>: All temporary IDs must be prefixed with @@. Please use the following values:

Data Model: AREntity Type: MARA

• Prefix: @@

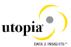

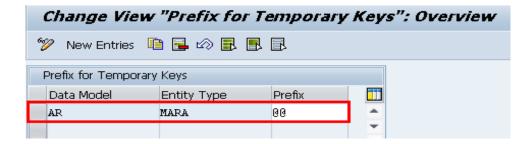

#### **Activate Business Configuration Set**

To enable the MDG-RFM pre-delivered content some BC Sets need to be activated in the Following Order:

- MDGAF\_BCV: BCV Content for MDG Framework
  - o Go to Transaction SCPR20 and activate:

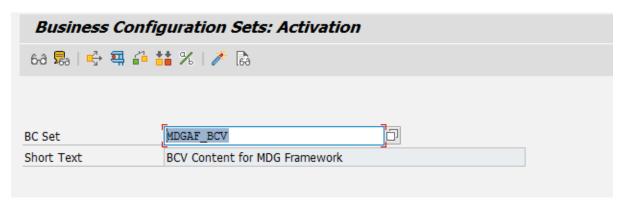

- /UGI4/MDG\_RFM\_800: BC Set for MDG-RFM 800
  - o Go to Transaction SCPR20 and activate:

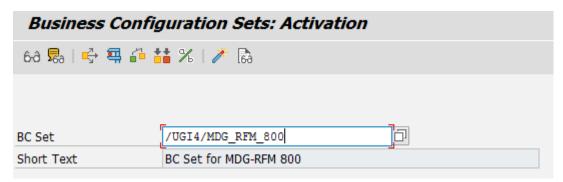

On the activation it is required that you set any existing User in the system to make it as the owner of the Overview ID's of the BCV delivered

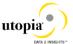

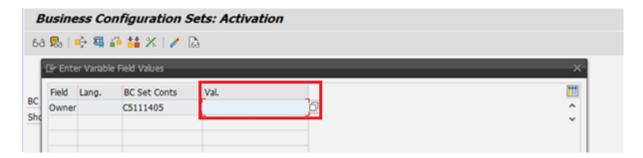

- /UGI4/MDG\_RFM\_FMS\_800: BC Set for MDG-RFM (FMS) 800
  - Go to Transaction SCPR20 and activate:

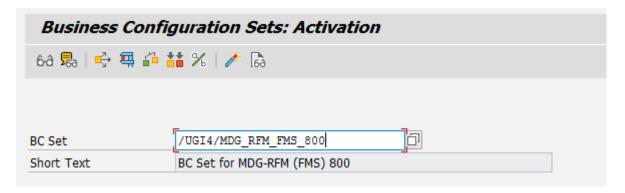

## Verify UI Modeling [Optional]

UI configuration activities are only relevant if you want to change the UI or if the AR data model has been enhanced.

In this Customizing activity, you can specify if and where the system hides the entity types for the data model AR.

Verify the pre-delivered field properties for the data model AR in Customizing under General Settings UI Modeling Manage UI Configurations.

The Web Dynpro application and the application configuration in the PFCG role combine with settings made in Customizing to determine the UI displayed.

You need to verify the UI modeling for the following Web Dynpro application configurations:

| Web Dynpro Application | Application Configuration | UI                       |
|------------------------|---------------------------|--------------------------|
| USMD_OVP_GEN           | /UGI4/_AR_OVP_MARA_FMS    | /UGI4/_AR_MARA_OVP_FMS   |
| USMD_SEARCH            | /UGI4/_AR_SEARCH_FMS      | /UGI4/_AR_SEARCH_OVP_FMS |

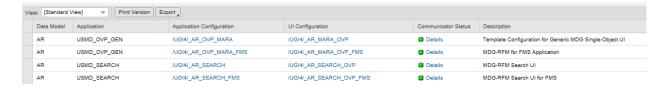

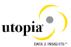

#### Set Up Search

MDG offers several options to search for the data in change requests including the active and inactive data. The search options are distinguished by their capabilities and their landscape requirements. The main difference is in their capability to include classification data in the search. These are the following options:

- SAP search engine-based search (TREX search) offers full search capabilities.
- As of Master Data Governance 7.0 SP2, Feature Pack you can use SAP HANA-based search to connect the MDG database to an SAP HANA-based system for search. See Configuring SAP HANA-Based Search for MDG [External] for more detail.

In MDG-RFM for FMS we don't need TREX Search as FMS is running 100% on a HANA DB so we have the best scenario possible which is:

 Scenario for FMS: MDG-RFM with HANA as primary database. Ideal scenario. No Enterprise Search and no SLT Replication to the HANA secondary Database. Everything in MDG system with the HDB as default: Hana Searches, Hana Duplicate Check, Analytics, HANA Drill-down Search...

#### Scenario 1: MDG-RFM with HANA as primary database.

If SAP HANA is the primary database, it is not mandatory to maintain the database connection name neither the SLT settings so we can follow this steps directly:

 Long Text Table Creation and Initial Load: As we include the Long Text in the Search we need to execute a report first to do the initial load of this Texts into the format of the HANA vies.

In transaction SA38 execute the report MDG\_HDB\_MAT\_MIGRATE\_LONGTEXT as a background job. Select the Overwrite target table records checkbox, to perform the initial load of Article long texts to the database table MDGHDB\_LONGTEXT. This loads the following long text types: Basic Data Text, Sales Text, Purchase Order Text, and Inspection Text.

- 2. Active the Search View
  - a. To activate the already delivered in the product Hana Search View 'ZMDG\_RFM\_HA\_SEARCH', Navigate to Master Data Governance General Settings Data Quality and Search Search and Duplicate Check Create Search View

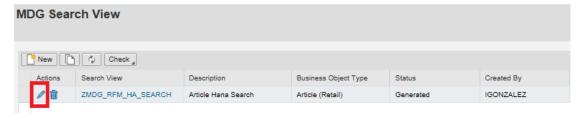

b. Click on Edit to Activate the Hana Search View and Provide the below mentioned details for the first guided step called Enter General Data

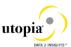

| Field                | Value               |  |
|----------------------|---------------------|--|
| Search View          | ZMDG_RFM_HA_SEARCH  |  |
| Description          | Article Hana Search |  |
| Business Object Name | DRF_0017            |  |
| HANA Package         | Package Name        |  |

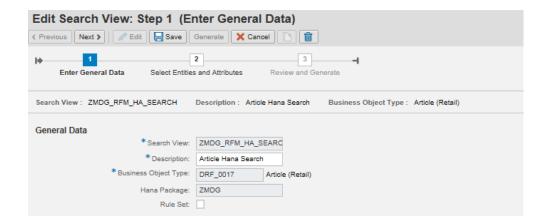

You can activate the Rule Set if you want to adjust your Hana Search later in the HANA Studio. With this you can go attribute by attribute and give your decided attribute characteristics like fuzziness etc. (The Rule set is for saving your manual changes in the HANA studio so next time you generate the view the manual changes are not overwritten)

- c. Click on next and move to the next guided step called Select Entities and Attribute, in which select the needed entity and attribute at the Hana database, by default few attribute and entity are selected.
- d. Click on next and Move to the next guided step called Review and Generate, in which review the selected Entity and Attribute in the previous step and click on generate.

## Verify Data Quality, Search Settings and Duplicate Check

#### Hana Search Verification and HA Duplicate Check Configuration:

 In the Delivered Standard, HANA Search Setting, You can verify the following in the below Mentioned steps

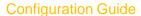

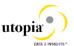

a. Existence of entry HA and that Freeform settings are activated if this feature is planned to be used.

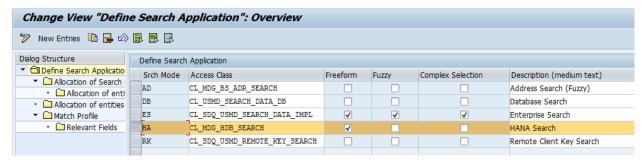

This entry cannot be removed or deactivated (E-class entry delivered by SAP). You can verify these settings in Customizing by Navigating to Master Data Governance General Settings Data Quality and Search Search and Duplicate Check Define Search Application

 Allocation of Search help 'ZMDG\_RFM\_HA\_SEARCH' to Search Application for Hana Search, You can Verify these Setting in Customizing by Navigating to
 Master Data Governance General Settings Data Quality and Search Search and Duplicate Check Define Search Application Allocation of Search help to Search Application

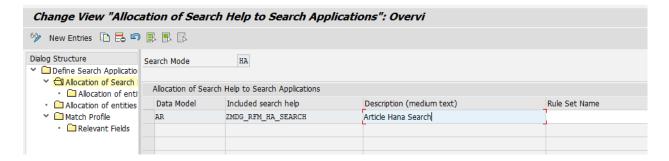

As part of Standard, Main Entity is allocated to the Search help, Follow the below
 Mentioned Screen shot for verifying the same

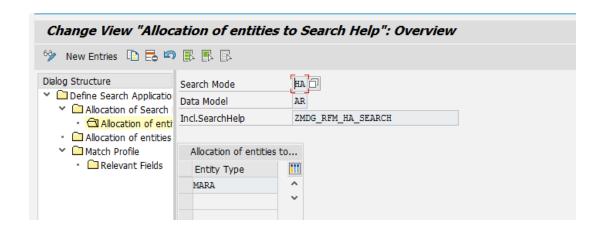

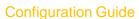

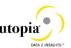

d. As part of Standard Main Entity is allocated to the Search Application, Follow the below Mentioned Screen shot for verifying the same

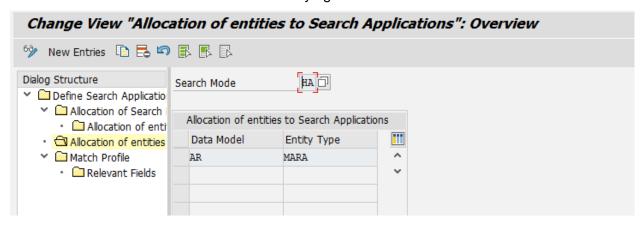

e. Your Search is ready to run:

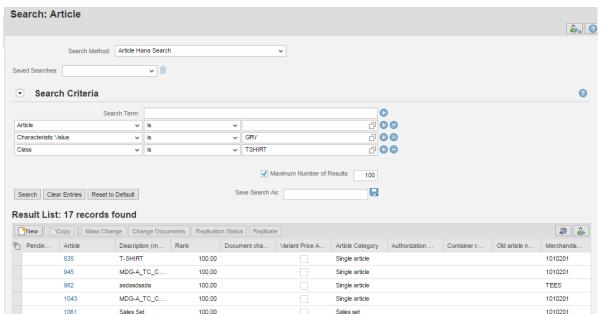

- 2. Configuration of the duplicate check for HANA search
  - a. Select the Search Mode 'HA' by Navigating to Master Data Governance General Settings Data Quality and Search Search and Duplicate Check Define Search Application
  - b. After Navigating select the Search mode 'HA' and Click on the Match Profile

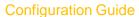

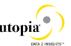

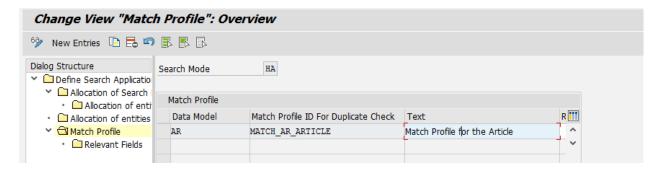

- c. If you want to run a duplicate check you have to assign the pre-delivered match profile MATCH\_AR\_ARTICLE or your own match profile to the data model AR and the MARA entity type. Navigate to General Settings Data Quality and Search Search and Duplicate Check Match Profile.
- d. Duplicate Check relevant fields are added as per the standard delivery, Follow the below Mentioned Screen shot for verifying the same

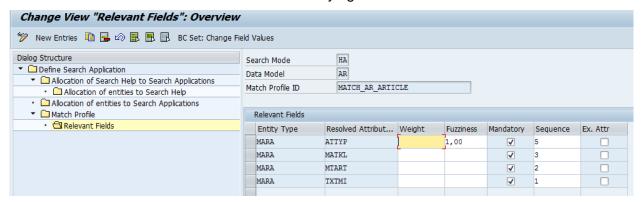

3. For activating the Duplicate Check in RFM done with HANA Search provider do the following:

Navigate to General Settings Data Quality and Search Search and Duplicate Check Configure Duplicate Check for Entity Types.

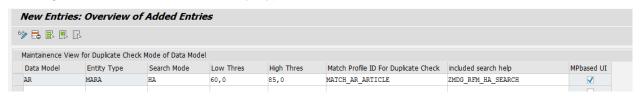

#### **Configure Change Request Settings**

Depending on your requirements you might want to adjust and enhance the default change request values.

The following information describes the minimal settings for a basic governance process. For more information about each customizing activity, see the relevant documentation for that customizing activity.

## utopia

#### **Configuration Guide**

1. Review and/or define which statuses the change requests can have, and which processing options are enabled for those statuses. Optionally, you can add new statuses to be used in the change request types.

For more information, see Customizing for Master Data Governance under General Settings Process Modelling Change Requests Edit Statuses of Change Requests.

The following statuses are delivered for the SAP standard processes.

| Status Value | Description                                | Permitted Processing  |
|--------------|--------------------------------------------|-----------------------|
| 00           | To Be Evaluated                            | Change of Object List |
| 01           | To Be Considered and Approved              | Change of Object List |
| 02           | Changes to Be Executed                     | Execution of Changes  |
| 03           | To Be Revised                              | Change of Object List |
| 04           | Final Check to Be Performed                | No Processing         |
| 05           | Final Check Approved                       | No Processing         |
| 06           | Final Check Rejected                       | No Processing         |
| 07           | Activation Failed                          | No Processing         |
| 08           | Approved; to Be Replicated                 | No Processing         |
| 09           | Dependent Data to Be<br>Processed/Approved | Execution of Changes  |
| 10           | To Revise: Perform Changes                 | Execution of Changes  |
| 11           | Process Errors After Activation            | Execution of Changes  |
| 12           | Approved, Contact Person to be Processed   | No Processing         |
| 99           | No Status Set                              | No Processing         |

- 2. Check that the following business activities are in your system and that they are assigned to the default data model AR.
  - FMS1 Article Master Create (FMS)
  - FMS2 Article Master Change (FMS)
  - FMS3 Article Master Display (FMS)
  - FMSA Article Master Mass Change (FMS)

For more information, see Customizing for Master Data Governance under General Settings Process Modeling Business Activities Create Business Activity.

3. Create new change request types for data model AR, or validate after import MDG for RFM.

For more information, see Customizing for *Master Data Governance* under General Settings Process Modeling Change Requests Create Change Request.

The following table shows the change request types for data model AR. Only the relevant columns are included.

| Change<br>Request<br>Type | Data<br>Model | Description         | Single<br>Object | Main Entity<br>Type | Workflow   |
|---------------------------|---------------|---------------------|------------------|---------------------|------------|
| FMS1                      | AR            | Article Create      | Yes              | MARA                | WS60800086 |
| FMS2                      | AR            | Article Change      | Yes              | MARA                | WS60800086 |
| FMSA                      | AR            | Article Mass Change |                  | MARA                | WS60800086 |

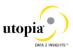

The standard workflow template used by Master Data Governance for article is WS60800086. This template is a rule-based workflow which uses *BRF*+ decision tables.

There is also a workflow template without *BRF*+, which covers the same processes. If you want to use this template, replace template WS60800086 with template WS46000057 in the relevant change request type.

The following settings should exist in the substructures of the change request types:

- FMS1
  - o Entity type: MARA
  - UI Configuration ID:
  - o Msg. output: Standard
  - Business Activity: Article Master Create (FMS1)
  - Service Level Agreement for Change Request Types: <leave empty>
- FMS2
  - o Same as FMS1
  - Business Activity: Article Master Change (FMS2)
- FMSA
  - o Same as FMS1
  - Msg. output: W Issue Error Messages as Warnings
  - Business Activity: Article Master Mass Change (FMSA)
- Optionally, you can define priorities, reasons, or rejection reasons for change requests. You can enter codes and a short description to tag or classify your change requests. These codes can be used later for change request analytics (process quality analysis). They also can be used to influence the workflow-driven processes. For example, depending on the priority of a change request, you can mark it for special processing.
  - Perform the following activity in Customizing for Master Data Governance under General Settings Process Modeling Change Requests Define Priorities / Reasons / Rejection Reasons for Change Requests.
- 2. Optionally, you can define print forms for change requests. By default, the form *USMD\_EDITION\_CREQUEST* is used. This is relevant only if your own or multiple print forms are required.

For more information, see Customizing for Master Data Governance under General Settings Process Modeling Change Requests Define Print Form for Change Requests

#### **Variant Splitter Configuration**

**Note:** All the CR's should be activated and there should not be any staging data while maintaining the Splitter by the transaction "/UGI4/MDG RFM CFG".

1. After the installation of PAT file, activate the SICF service: WDA MDG RFM CFG

a. Activation Path: SICF -> Services -> SAP-> BC-> Webdynpro-> UGI4 ->
 WDA\_MDG\_RFM\_CFG (Right Click, select "Activate Service" and from popup,
 select "Yes to all").

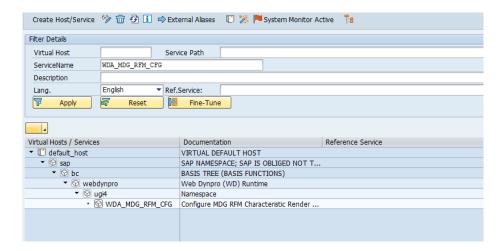

2. Maintained the Splitter by using the transaction code "/UGI4/MDG RFM CFG".

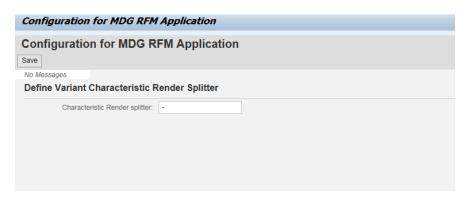

3. When no splitter maintained, below error shall be populated on the MDG screens.

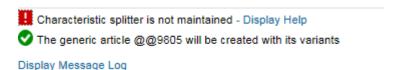

4. When the staging data is not cleared or activated, below error shall be populated on activation of splitter by the transaction code "/UGI4/MDG\_RFM\_CFG".

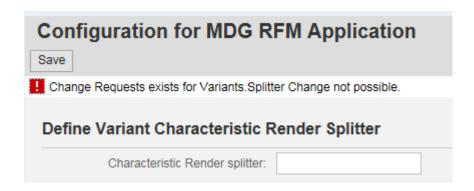

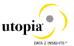

### Tasks to do when deploying MDG FMS 8.0 when already MDG RFM 6.0 in your system

- Make sure before deploying the new add on (MDGRFM800), no CR's Related to AR
  Data Model exist. If you have any open Article CR's you will lose Staging Data in your
  current CR's.
- Once MDGRFM800 deployed, please proceed to delete CRTYPE AR03 under customizing MDGIMG->General Settings->Process Modelling->Change Requests->Create Change Request Type: Select AR03 and click on delete button, then select All Entries (which will delete all dependent entries too).

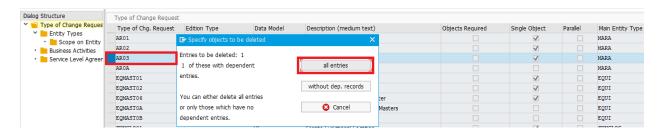

 After Activating the Data Model, please proceed to adjust staging data with the new data model.

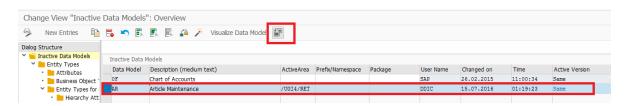

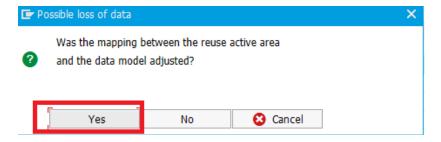

• Old Roles should be removed in all USER ID

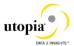

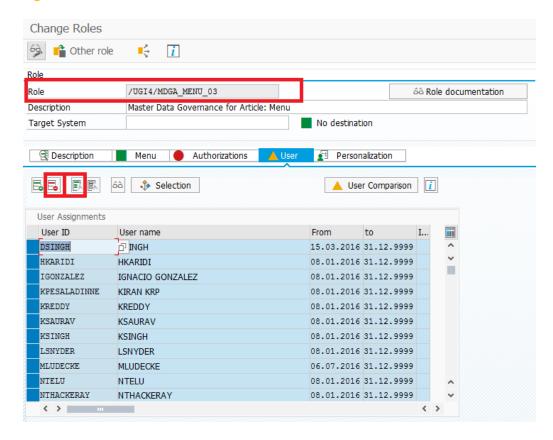

#### **Configure Workflow Tasks**

As a prerequisite you have made the necessary general settings for workflows and defined the organizational plan in Customizing for SAP NetWeaver under Application Server Business Management SAP Business Workflow. Ensure that the active type linkages for Article (BUS2250) are set correctly. Follow the instructions in Customizing for MDG under General Settings Process Modeling Workflow Activate Type Linkage. For object type BUS2250 check that the Type Linkage Active indicator is active for the events CREATED, ACTIVATED, and ROLLED\_BACK. In addition, check that the Enable Event Queue indicator is active for the events ACTIVATED, and ROLLED BACK, but not for the event CREATED.

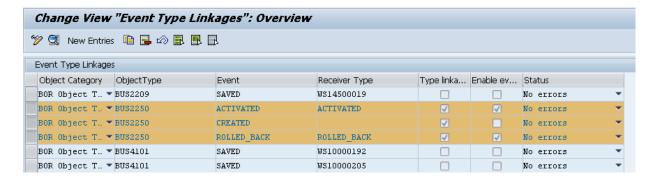

The standard workflow template used by Master Data Governance for article is WS 60800086.

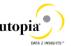

In order to ensure the general assignment of processors using the rule-based workflow, run the following activity in Customizing for Master Data Governance under General Settings Process Modeling Workflow Configure Workflow Tasks.

- 1. Go to application component CA-MDG-AF and choose Assign Agents.
- 2. Set the *Dialog Processing* (TS 60807954) task as a *General Task*, if it not already set. To do so, select the task, choose *Attributes* and change it to *General Task*.

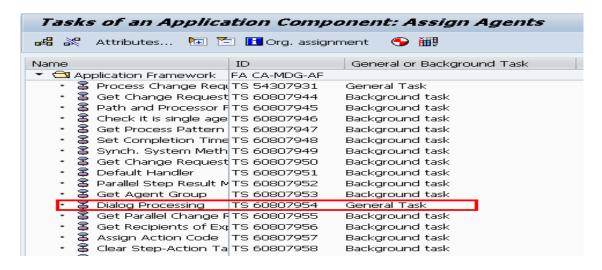

Alternative procedure using the generic workflow maintenance transaction:

- 1. Run transaction SWDD
- 2. In the *Workflow* field, enter the workflow template WS60800086, the highest version is automatically chosen.
- 3. In the Navigation area go to step 000073 Dialog Processing and select it.
- 4. In the *Task Properties* area, choose *Agent Assignment for Task*. Choose the *Agent Assignment for Task* button.
- 5. On the next screen select *Dialog Processing* and choose the *Attributes* button.
- 6. In the *Task* popup select *General Task* and choose *Transfer*.
- 7. Return to the *Task Properties* list and verify that the status icon beside *Agent Assignment* is green or yellow.

#### Set Up the Rule-Based Workflow

MDG-RFM uses advanced workflow capabilities by combining the SAP Business Workflow with the SAP Business Rule Framework plus (BRFplus) tool. This section describes how to activate and load the necessary settings for BRFplus.

Check that the steps for Rule-Based Workflow are correctly imported by running the following activity in Customizing: General Settings Process Modeling Workflow Rule-based Workflow Define Change Request Steps for Rule-Based Workflow.

The following are the default steps required for all change request types:

| Type of Change<br>Request | Change Request Step | Keys  | Successful Validation Required | Description |
|---------------------------|---------------------|-------|--------------------------------|-------------|
| FMS1                      | 0                   | Empty | Empty                          | Processing  |

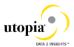

| FMS1 | 80 | Empty | Empty   | Approver            |
|------|----|-------|---------|---------------------|
| FMS1 | 90 | Empty | Checked | Final Check         |
| FMS1 | 91 | Empty | Empty   | Activation          |
| FMS1 | 92 | Empty | Empty   | Revision/Cancel BG  |
| FMS1 | 93 | Empty | Empty   | Validation          |
| FMS1 | 95 | Empty | Empty   | Revision Processing |
| FMS1 | 99 | Empty | Empty   | Complete            |

Due to technical restrictions further settings cannot be included in the BC-sets. Perform the following checks and take action as required:

- 1. Run transaction **USMD\_SSW\_RULE**. And Select Change Request FMS1:
- 2. Select the Single Value Decision Table, Click on Edit, then in Additional Actions and click on Import from Excel.

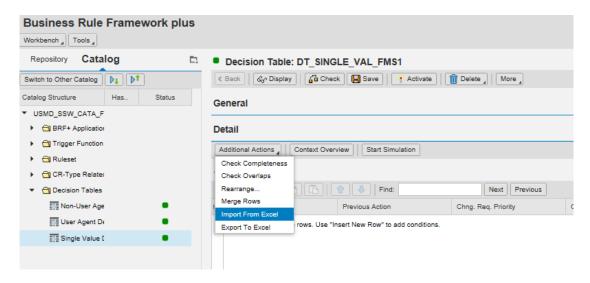

Upload File DT\_SINGLE\_VAL\_FMSX:

(Don't change this file Manually, upload it as it is then you can change data in your Table)

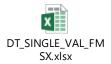

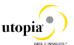

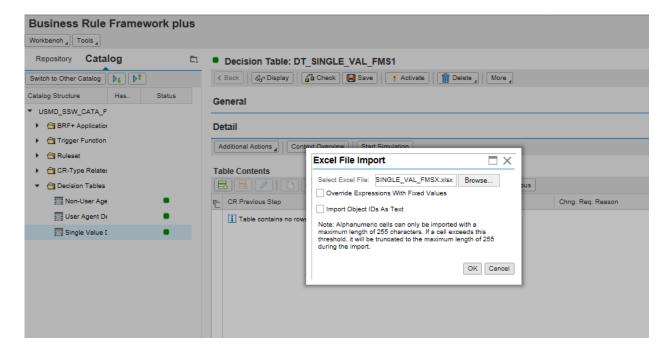

#### Activate the Table:

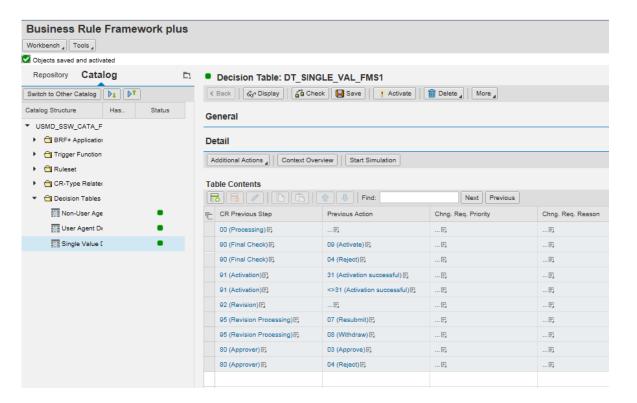

3. Select the User Agent Decision Table, Click on Edit, then in Additional Actions and click on Import from Excel and Activate the Table.

Upload File DT\_USER\_AGT\_GRP\_FMSX: (Don't change this file Manually, upload it as it is then you can change data in your Table)

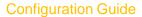

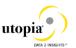

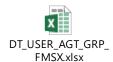

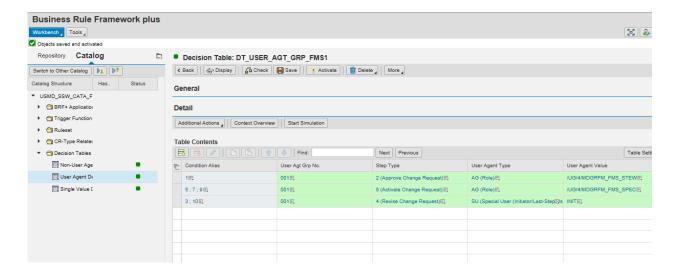

4. Select the User Agent Decision Table, click on Edit, then in Additional Actions and click on Import from Excel and Activate the Table.

Upload File DT\_NON\_USER\_AGT\_GRP\_FMSX: (Don't change this file Manually, upload it as it is then you can change data in your Table)

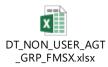

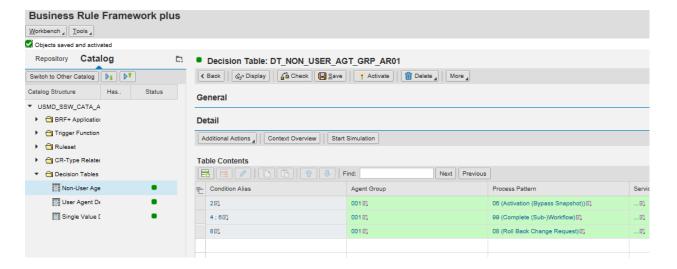

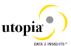

- 5. Repeat these steps for all relevant change request types. FMS2 and FMSA.
- 6. Maintain your content in the decision tables, reflecting your governance process. You can use the pre-delivered SAP content as a starting point.

## <sup>1</sup> Note

If you extend the BRFplus decision tables make sure that the status of the final step is set to 05 Final Check Approved or 06 Final Check Rejected.

The following are the minimal settings for the relevant change request types.

- DT SINGLE VAL FMS1
- DT NON USER AGT GRP FMS1
- DT USER AGT GRP FMS1

DT\_NON\_USER\_AGT\_GRP\_FMS1 and DT\_SINGLE\_VAL\_FMS1 contain the automated steps and follow-up logic used by the BRFplus. The follow-up logic can either result in an automated step or in a user task that will be made visible as a workflow.

The users involved in the Master Data Governance process need to be included in table DT\_USER\_AGT\_GRP\_FMS1 so that they can receive and execute the workflow tasks. Maintain agents (for example the users or organizations in the Portal Content and Portal Role Assignment sections of this document) for all change request types and their associated workflow steps. Each condition alias that appears in the DT\_SINGLE\_VAL\_FMS1 table needs at least one processor, either automatic or user (group). Therefore, for all non-automated steps at least one entry needs to exist in DT\_USER\_AGT\_GRP\_FMS1.

Conduct this maintenance for all relevant change request types. Further details on the workflow concepts can be found <a href="here">here</a> [External]. The following change request types appear in the standard delivery: FMS1, FMS2 and FMSA.

The following step types are pre-delivered by SAP:

| Step Type | Short Description               | Actions                             |
|-----------|---------------------------------|-------------------------------------|
| 1         | Check Change Request            | 01 Agree; 02 Disagree               |
| 2         | Approve Change Request          | 03 Approve; 04 Reject               |
| 3         | Process Change Request          | 05 Finalize Processing; 06 Send for |
|           |                                 | Revision                            |
| 4         | Revise Change Request           | 07 Resubmit; 08 Withdraw            |
| 5         | Activate Change Request         | 09 Activate; 10 Send for Revision   |
| 6         | Approve Change Request (Without | 03 Approve; 06 Send for Revision    |
|           | Rejection)                      |                                     |
| 7         | Revise Change Request (Without  | 05 Finalize Processing              |
|           | Rejection)                      |                                     |
| 8         | Activate Change Request         | 09 Activate; 04 Reject              |

The following agent types exist:

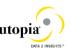

| User Agent Type | Short Description                                                      |
|-----------------|------------------------------------------------------------------------|
| US              | User                                                                   |
| 0               | Organizational Unit                                                    |
| С               | Job                                                                    |
| S               | Position                                                               |
| AG              | Role                                                                   |
| SU              | Special User (Value for requestor: INIT. Value for previous-step user: |
|                 | LAST.)                                                                 |

The following is the standard content pre-delivered by SAP MDG-RFM:

## DT\_SINGLE\_VAL\_FMS1/2/A

| Previous Step                    | Previous Action                 | Condition<br>Alias | New Step                      | New Change<br>Request<br>Status            |
|----------------------------------|---------------------------------|--------------------|-------------------------------|--------------------------------------------|
| 00 (Create<br>Change<br>Request) | No value                        | 1                  | 80 (Approver)                 | 02 (Changes to be executed)                |
| 80 (Approver)                    | 03 (Approve)                    | 9                  | 90 (Final Check)              | 02 (Changes to be executed)                |
| 80 (Approver)                    | 04 (Reject)                     | 10                 | 95 (Revision<br>Processing)   | 10 (To Revise:<br>Perform<br>Changes)      |
| 90 (Final Check)                 | 09 (Activate)                   | 2                  | 91 (Final Approval)           | 02 (Changes to be executed)                |
| 90 (Final Check)                 | 04 (Reject)                     | 3                  | 95 (Revision<br>Processing)   | 10 (To Revise:<br>Perform<br>Changes)      |
| 91 (Final<br>Approval)           | 31 (Activation Successful)      | 4                  | 99 (Complete)                 | 05 (Final Check<br>Approved)               |
| 91 (Final<br>Approval)           | <>31 (Activation<br>Successful) | 5                  | 90 (Final Check)              | 11 (Process<br>Errors After<br>Activation) |
| 92<br>(Revision/Cancel<br>BG)    | No value                        | 6                  | 99 (Complete)                 | 06 (Final Check<br>Rejected)               |
| 95 (Revision Processing)         | 07 (Request<br>Again)           | 7                  | 90 (Final Check)              | 02 (Changes to be executed)                |
| 95 (Revision<br>Processing)      | 08 (Withdraw)                   | 8                  | 92<br>(Revision/Cancel<br>BG) | 02 (Changes to<br>be executed)             |

## DT\_USER\_AGT\_GRP\_FMS1/2/A

| COND_ALIAS | AGENT_GROUP | STEP_TYPE   | USER_TYPE | USER_VALUE            |
|------------|-------------|-------------|-----------|-----------------------|
| 1          | 001         | 2 (Approve  | AG        | /UGI4/MDGRFM_FMS_STEW |
|            |             | Change      |           |                       |
|            |             | Request)    |           |                       |
| 5;7,9      | 001         | 8 (Activate | AG        | /UGI4/MDGRFM_FMS_SPEC |
|            |             | Change      |           |                       |
|            |             | Request)    |           |                       |
| 3          | 001         | 4 (Revise)  | SU        | INIT                  |

## DT\_NON\_USER\_AGT\_GRP\_FMS1/2/A

| COND ALIAS | AGENT GROUP | PROCESS PATTERN |  |
|------------|-------------|-----------------|--|

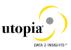

| 2   | 001 | 06 (Activation (Bypass Snapshot)) |
|-----|-----|-----------------------------------|
| 4;6 | 001 | 99 (Complete (Sub-)Workflow)      |
| 8   | 001 | 08 (Roll back change request)     |

#### Notes

- It is necessary to activate your new entries for each of the three decision tables.
- The quickest way to allow users to participate in any workflow step for testing purposes is assigning the roles below to their user ID in SU01:
  - o /UGI4/MDGRFM\_FMS\_SPEC (The MDG-RFM Specialist role of PFCG/SU01)
  - o /UGI4/MDGRFM\_FMS\_STEW (The MDG-RFM Steward role of PFCG/SU01)
- If the system cannot find a processor for your change requests check the background steps of the change requests workflow log to see if a work item with the description Set Status x for Change Request y is in process or in error. If this is the case regenerate the authorization profile of SAP\_ALL or include USMD\* authorization objects into the authorization for the user WF-Batch.
- Choosing the process pattern *06 Activation (Bypass Snapshot)* means that the article will be activated, even if the article record was changed in the backend system since the change request was created. Any backend changes are lost upon activation.

#### **Setup Data Replication**

For Master Data Governance – Retail and Fashion Management (MDG-RFM), the data can be replicated to the connected systems and clients.

#### Setup Data Replication using ALE

The following process describes the minimal settings required for the message type ARTMAS.

1. Verify logical systems

Run transaction *SALE* and choose *Basic Settings Logical Systems*. Both clients (source and target) need to be defined as logical systems and need to be assigned to the relevant clients.

#### 2. Check communication

Run transaction *SALE* and choose *Communication Created RFC Connections*. The target partner system has to be defined here as an ABAP connection with a connection type of 3 and with same name as the target logical system. Perform a connection test.

#### 3. Maintain distribution Model

1. Run transaction SALE (Run transaction SALE (Display ALE Customizing) and choose Modeling and Implementing Business Processes Maintain Distribution Model and Distribute Views. Alternatively, run transaction BD64 (Maintenance of Distribution Model).

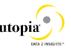

- 2. In change mode, create a new model
  - Choose the *Create Model View* pushbutton. Enter a short text and a technical name.
- 3. Choose the Add Message Type pushbutton for the newly created model.
- 4. Enter names for the logical source and destination systems and choose message type ARTMAS.

#### 4. Create Partner Profile

- 1. Run transaction SALE and choose Partner Profiles Generate Partner Profile. Alternatively, run transaction BD82 (Generate Partner Profiles).
- 2. Select the newly created model and in the *Partner System* field, enter the logical destination system.
- 3. Enter the ALE-User (the default value is ALEREMOTE) and the following values, and execute.

| Field                       | Value                     |
|-----------------------------|---------------------------|
| Version                     | 3                         |
| PackSize                    | 100                       |
| Output Mode                 | Transfer IDoc immediately |
| Inb. Parameters: Processing | Trigger Immediately       |

- 4. To verify your settings, run transaction *WE20* and from the *Partner Profiles* menu, choose *Partner Type LS*. Verify that *Partner type LS* is the logical destination system.
- 5. In the detail screen, the message type ARTMAS should appear.
- 5. Distribute model view to receiving system
  - 1. Run transaction SALE and choose ► Modeling and Implementing Business Processes ► Maintain Distribution Model and Distribute Views . Alternatively, run transaction BD64.
  - 2. Select the new model and choose Edit Model view Distribute.
  - 3. Verify that the correct receiving system is marked and choose Enter.
  - 4. Verify within the receiving system that the model view was created.
- 6. Create Partner Profile (in receiving client)
  - 1. Run transaction SALE and choose Modeling and Implementing Business Processes Partner Profiles Generate Partner Profiles. Alternatively, run transaction BD82
  - 2. Select the distributed model
  - 3. Enter the ALE-User and the following values and execute.

| Field       | Value                     |
|-------------|---------------------------|
| Version     | 3                         |
| PackSize    | 100                       |
| Output Mode | Transfer IDoc immediately |

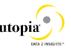

| Inb. Parameters: Processing | Trigger Immediately |
|-----------------------------|---------------------|
|-----------------------------|---------------------|

i

- 4. If the Protocol contain the error *Port could not be created* this can be ignored.
- 7. Check that the correct process code is being used. To do this go to the details for the inbound parameter message types and in the *Inbound Options* check that the parameter *Process Code* is AFSA for Message Type ARTMAS.

You can test the distribution using transaction BD10. Verify the results in the receiving client using transaction BD87.

#### Setup Analytics for MDG

MDG comes with a small set of BI queries that support the visual analysis and overall monitoring of the change requests. They are included in Web Dynpro Applications (List View) and one dashboard which is based upon Xcelsius So, BI Java Server and a browser with flash plug-in is are the prerequisites to access the information. MDG Analytics is based on operational analytics in ECC. The Infoprovider is an ODP (Operation Data Provider) which is located in the ECC system and not in BW.

Refer to the document: MDG\_Analytics\_BI\_Content\_Activation for more details.

Note: Ensure that the following services are activated:

- MDG\_MONITOR\_CR\_PROCESTIME Application Configuration for Monitoring CR Processing Time
- MDG\_CR\_PROCESTIME\_TREE Processing Time
- MDG\_ANLY\_CR\_REJ\_REASON Change Request Rejection reason

## Choose where you want to run SAP Master Data Governance

You can run SAP Master Data Governance in either of the following environments:

- SAP NetWeaver Portal
- SAP NetWeaver Business Client

#### SAP NetWeaver Portal

The SAP NetWeaver Portal content for MDG for material is derived directly from the system **PFCG** roles. To create SAP NetWeaver Portal roles for your users you must log on to your portal and upload the content information from your back-end system **PFCG** roles.

To upload your portal content to the portal do the following:

- 1. Set up your SAP NetWeaver Portal for MDG.
- 2. In the Content Administration work center choose Portal Content Management Portal Content and select a portal content folder to upload the portal content to.
- 3. Right-click on the folder and choose New Role Role from Back End ...
- 4. Select the system and client (or the connected system alias) you want to upload the role information from. This should be your MDG system.

# utopia

#### **Configuration Guide**

5. From the list displayed select the MARA roles you want to upload the content from and begin the upload.

Once uploaded you must assign and personalize the MDG portal roles as follows:

- 1. Log on to the portal.
- 2. Choose Delegated User Administration.
- 3. Enter your User ID and choose Go.
- 4. Mark the line of your user and choose *Modify*.
- 5. Select the Assigned Roles tab.
- 6. Enter MDG as the search criteria.
- 7. Select the portal role you want to add.
- 8. Choose Add and save.

After assigning the user role you need to log off and log on again to the portal. For more information on uploading role information see SAP Note 1685257 [External].

#### SAP NetWeaver Business Client

If you are running SAP Master Data Governance on the SAP NetWeaver Business Client (and not on the SAP NetWeaver Portal), you need to create, define, and configure the roles for the Business Client in the SAP ERP system. There are four roles containing authorization and navigation information and one role (/UGI4/MDGRFM\_FMS\_MENU) containing only navigation information.

To assign and personalize the roles Master Data Governance for RFM proceed as follows:

- 1. On the SAP Easy Access screen, choose Tools Administration User Maintenance Role Administration Roles or alternatively, run transaction PFCG (Role Maintenance).

  Choose role / UGI 4 / MDGRFM FMS MENU.
  - This role ensures that the necessary steps can be started without using the SAP NetWeaver Portal. This can be used for testing or if the portal is inactive.
- 2. Verify the setting of the authorization objects within the roles and restrict them if required.
- 3. On the SAP Easy Access screen, choose Tools Administration User Maintenance Users. Run transaction SU01 (User Maintenance) and assign the Master Data Governance for Material: Menu role (/UGI4/MDGRFM\_FMS\_MENU) for application to the MDG user.

Repeat these steps to assign additional authorization roles to your users.

## **Final Steps**

SAP recommends to regenerate the data model again at the end of these setup steps to ensure clear code generation.